## Configurare Packet Capture su WAP125

# **Obiettivo**

La funzione Packet Capture consente di catturare e memorizzare i pacchetti ricevuti e trasmessi dal punto di accesso wireless (WAP). I pacchetti acquisiti possono quindi essere analizzati da un analizzatore di protocolli di rete per la risoluzione dei problemi o l'ottimizzazione delle prestazioni. Esistono due metodi di acquisizione dei pacchetti:

- Salva file su questo dispositivo i pacchetti catturati vengono memorizzati in un file sul WAP. Il protocollo WAP può inoltre inviare il file a un server TFTP (Trivial File Transport Protocol). Il file Administration Packet Capture è formattato in formato pcap e può essere esaminato utilizzando strumenti come Wireshark e OmniPeek.
- Trasmissione a un host remoto: i pacchetti acquisiti vengono reindirizzati in tempo reale a un computer esterno che esegue lo strumento Wireshark.

Questo articolo ha lo scopo di spiegare e guidare l'utente nella configurazione di Packet Capture su un WAP e ricevere queste acquisizioni di pacchetti in locale o in remoto.

## Dispositivi interessati

• WAP125

## Versione del software

● 1.0.0.3

## Configura acquisizione pacchetti

#### Configura impostazioni di acquisizione pacchetti

Passaggio 1. Accedere all'utility basata sul Web e scegliere Risoluzione dei problemi > Acquisizione pacchetto.

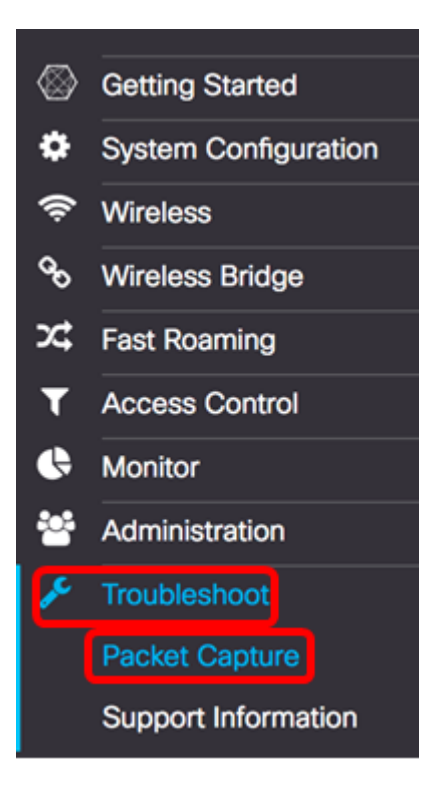

Passaggio 2. Scegliere uno dei seguenti pulsanti di opzione Metodo di acquisizione pacchetto:

- Salva file sul dispositivo memorizza i pacchetti acquisiti come file sul WAP. Configurare l'interfaccia, la durata e le dimensioni massime dei file da salvare localmente.
- $\bullet$  Trasmissione a un host remoto: reindirizza i pacchetti acquisiti in tempo reale a un computer esterno che esegue gli strumenti di Network Protocol Analyzer. Se si sceglie questa opzione, andare al [passo 6](#page-3-0).

Nota: Nell'esempio, viene scelto Salva file sul dispositivo.

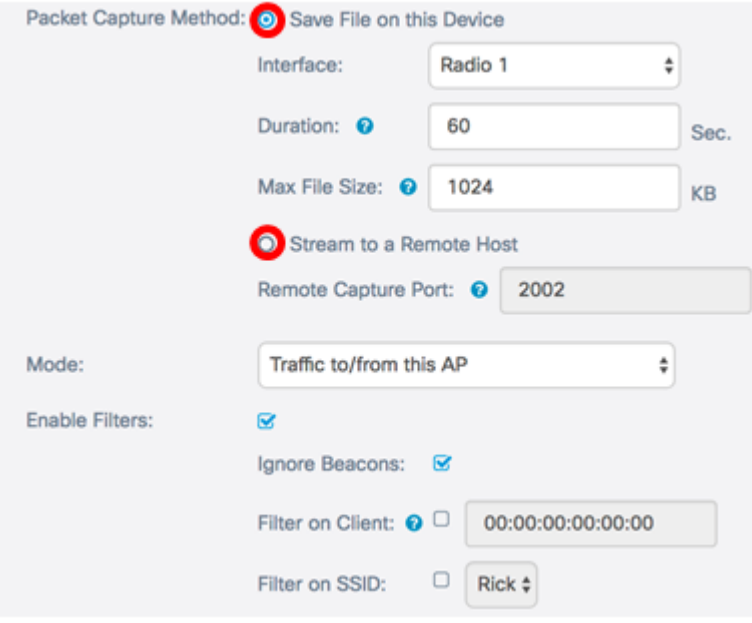

Passaggio 3. Dall'elenco a discesa Interfaccia, scegliere l'interfaccia per la quale i pacchetti devono essere acquisiti dall'elenco a discesa Interfaccia di acquisizione. Le opzioni sono:

- Ethernet: traffico 802.3 sulla porta Ethernet.
- Radio 1: traffico 802.11 sull'interfaccia radio 1.
- Radio 2: traffico 802.11 sull'interfaccia radio 2.

Nota: Nell'esempio, viene scelto Radio 1.

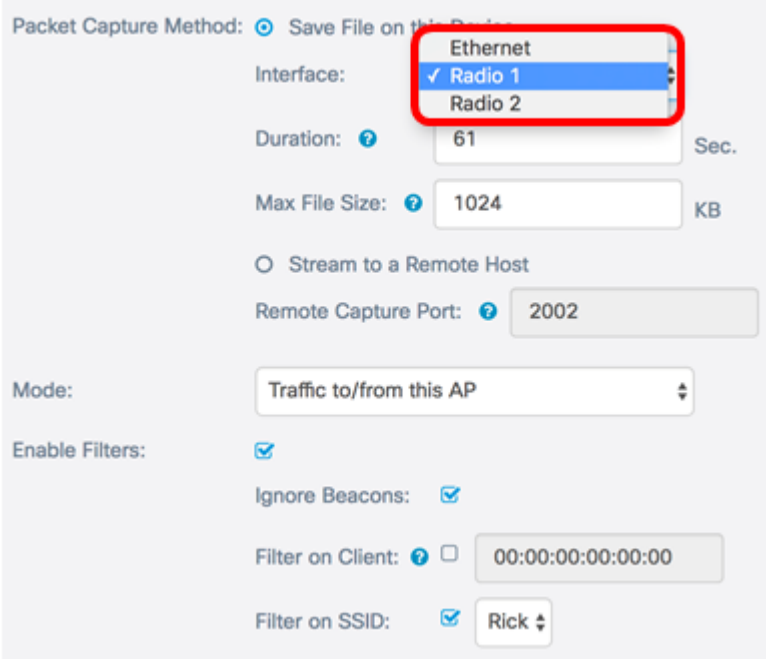

Passaggio 4. Inserire la durata dell'acquisizione nel campo Durata compresa tra 10 e 3600 secondi. L'impostazione predefinita è 60 secondi.

Nota: nell'esempio viene utilizzato 61.

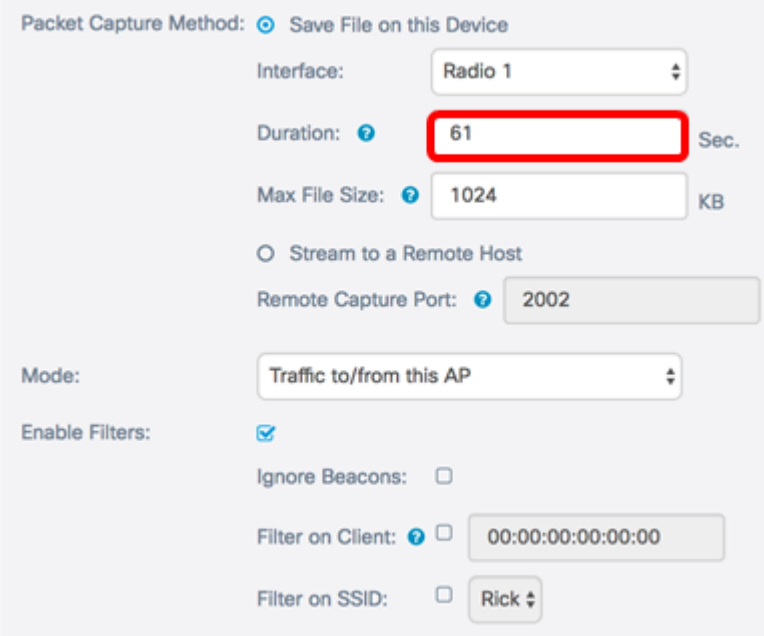

Passaggio 5. Nel campo Dimensioni massime file, immettere dimensioni massime del file di acquisizione comprese tra 64 e 4096 KB. Il valore predefinito è 1024 KB.

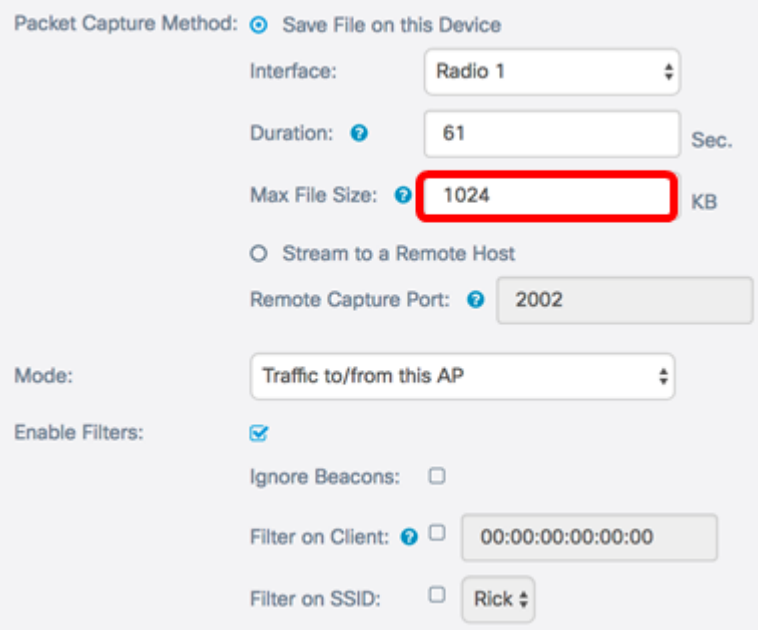

<span id="page-3-0"></span>Passaggio 6. Se si sceglie il metodo di acquisizione dei pacchetti remoti, immettere un numero di porta compreso tra 1 e 65530 nel campo Porta di acquisizione remota. Il valore predefinito è 2002.

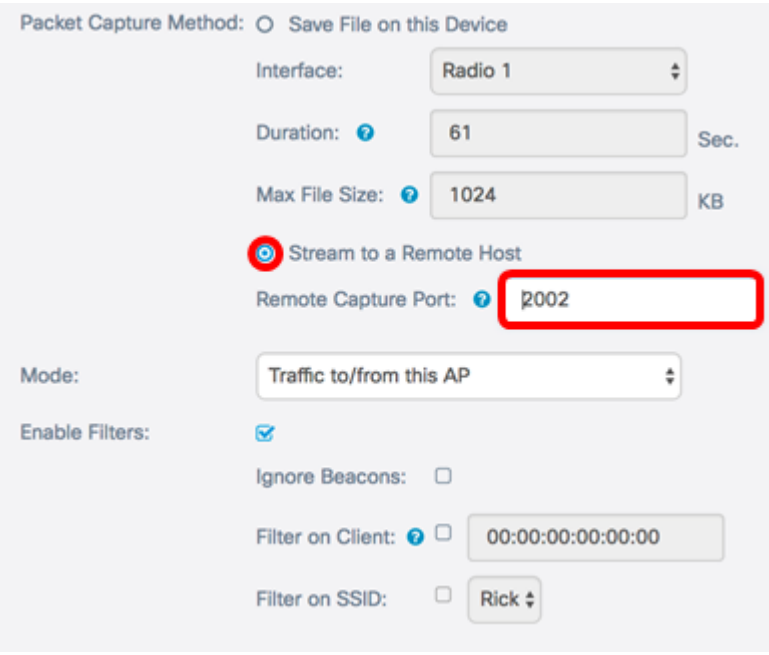

Passaggio 7. Dall'elenco a discesa Modalità, scegliere i pacchetti da acquisire. Le opzioni sono:

- Tutto il traffico wireless Acquisisce tutti i pacchetti wireless, inclusi quelli inviati su altre reti.
- Traffico da/verso questo punto di accesso: consente di acquisire pacchetti inviati tra il punto di accesso WAP e i client.

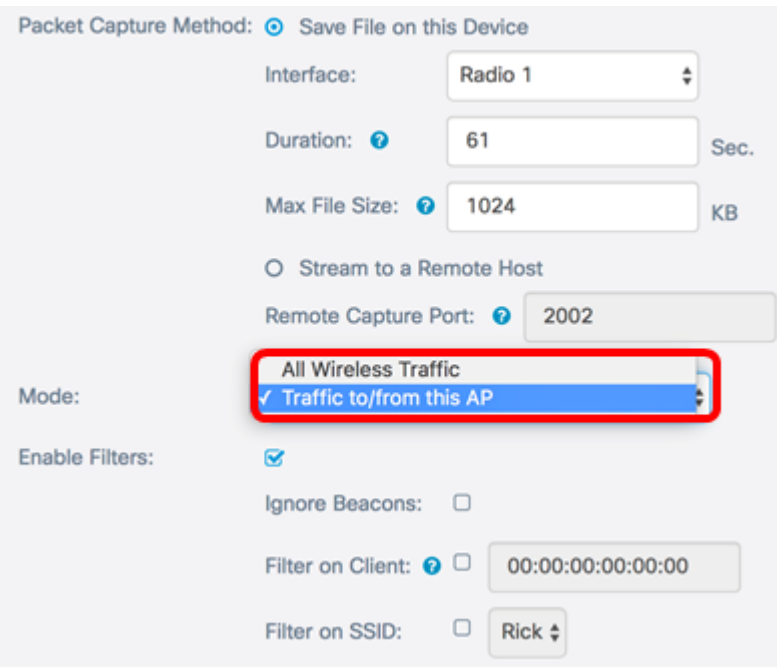

Passaggio 8. Selezionare la casella di controllo Abilita filtri per consentire l'uso di filtri specifici nell'acquisizione dei pacchetti.

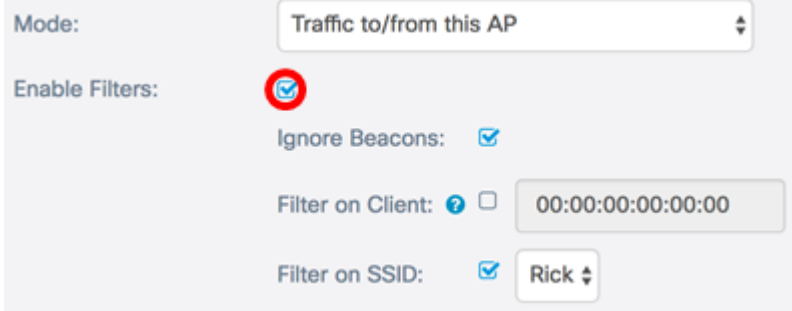

Passaggio 9. (Facoltativo) Selezionare la casella di controllo Ignora beacon per disabilitare la cattura dei beacon 802.11 rilevati o trasmessi dalla radio. I frame dei beacon vengono trasmessi periodicamente per annunciare la presenza di una rete WLAN (Wireless Local Area Network).

Nota: Nell'esempio, l'opzione Ignora beacon è abilitata.

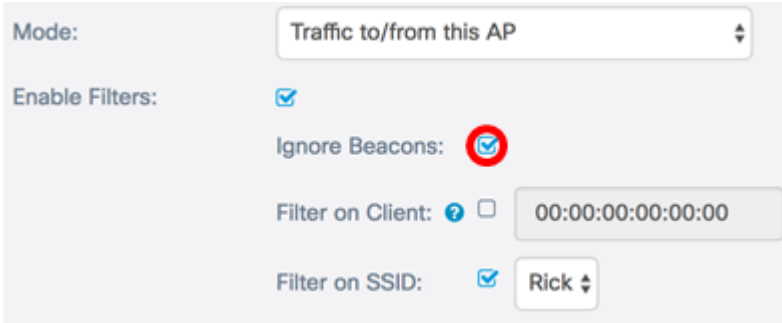

Passaggio 10. (Facoltativo) Selezionare la casella di controllo Filtra sul client per specificare un indirizzo MAC di un client wireless.

Nota: In questo esempio, l'opzione Filtra su client è deselezionata.

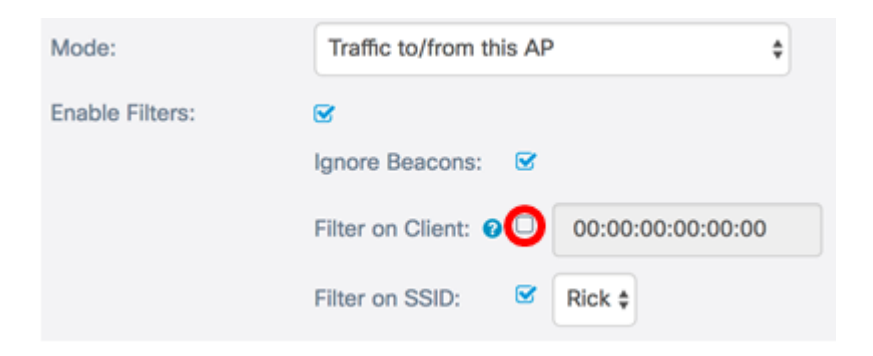

Passaggio 11. (Facoltativo) Immettere l'indirizzo MAC del client nel campo Filtra su client.

Nota: Questa funzione è attiva solo se l'acquisizione del pacchetto viene eseguita su un'interfaccia radio.

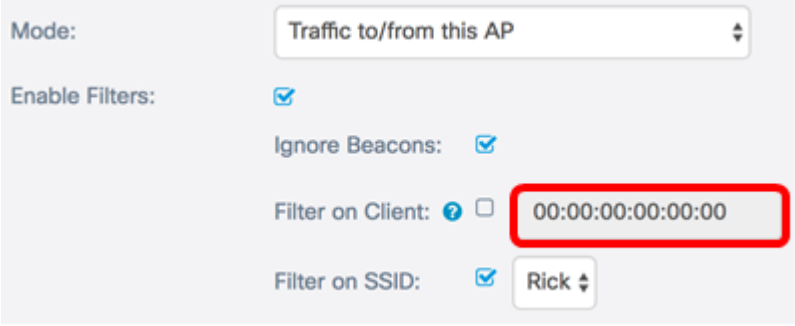

Passaggio 12. Selezionare la casella di controllo Filtra su SSID per acquisire i pacchetti su un SSID specifico.

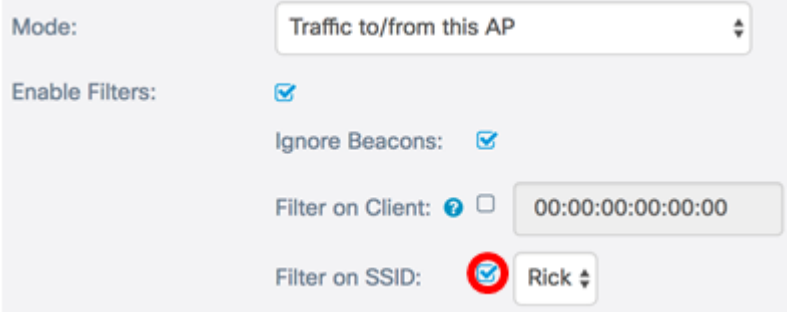

Passaggio 13. Dall'elenco a discesa SSID, scegliere un SSID per acquisire i pacchetti.

Nota: Gli SSID visualizzati nell'elenco a discesa dipendono dall'interfaccia scelta e dal numero di SSID configurati. Nell'esempio viene scelto Rick.

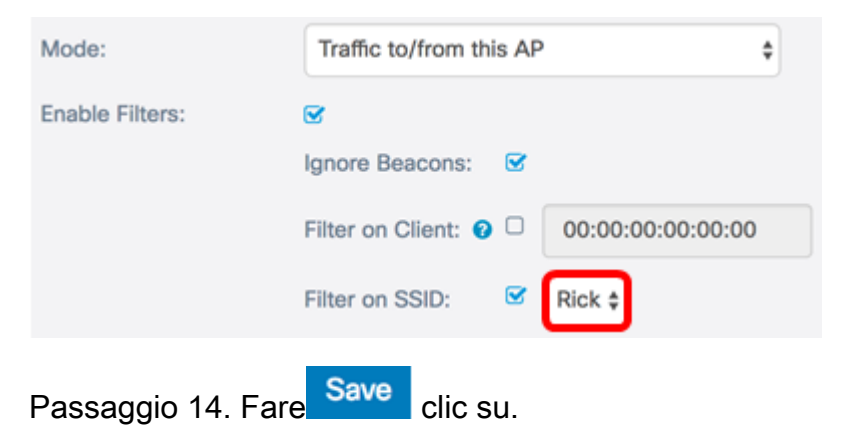

Le impostazioni di acquisizione pacchetti sono state configurate correttamente.

### Acquisizione pacchetti

Passaggio 15. L'area Stato acquisizione pacchetto contiene le seguenti informazioni. Fare clic su Aggiorna per visualizzare lo stato corrente.

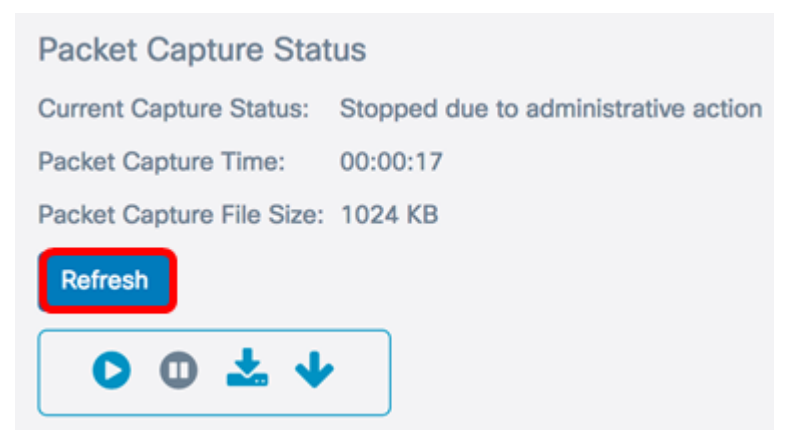

- Current Capture Status: visualizza lo stato di acquisizione del pacchetto corrente. In questo esempio, "Arrestato a causa di un'azione amministrativa" è lo stato corrente.
- Ora di acquisizione pacchetto visualizza la durata di acquisizione dei pacchetti. Nell'esempio, sono stati registrati 00:00:17 secondi.
- Dimensione file di acquisizione pacchetto visualizza la dimensione del file di acquisizione del pacchetto. Nell'esempio, le dimensioni della cattura sono 1024 kb.

Passaggio 16. Fare clic sul pulsante Avvia acquisizione per avviare il processo di acquisizione dei pacchetti.

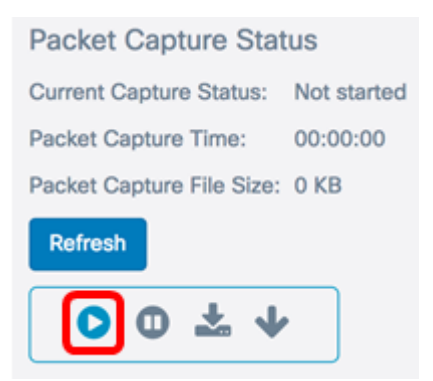

Passaggio 17. Viene visualizzata una finestra che informa dell'avvio di Acquisizione pacchetto. Fare clic su OK per continuare.

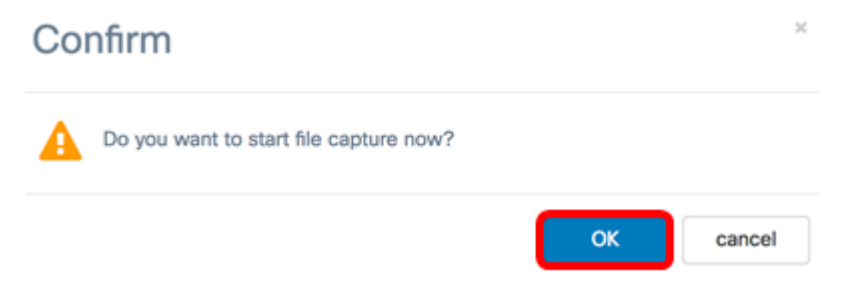

Passaggio 18. Fare clic sul pulsante Stop Capture per interrompere il processo di acquisizione dei pacchetti.

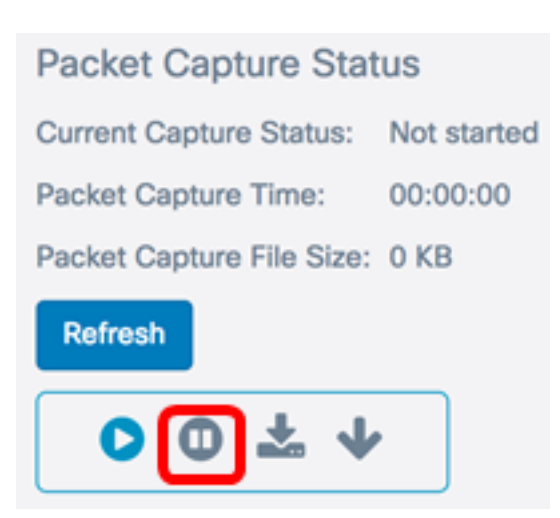

Passaggio 19. Viene visualizzata una finestra in cui si chiede di confermare l'interruzione dell'acquisizione del pacchetto. Fare clic su OK per continuare.

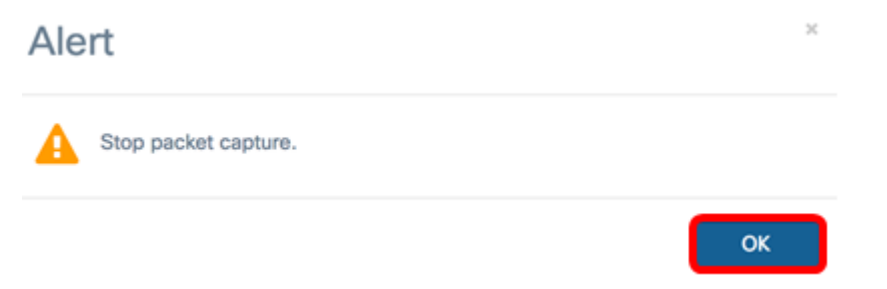

A questo punto, i pacchetti sul dispositivo WAP125 dovrebbero essere stati acquisiti correttamente.

#### Download file di acquisizione pacchetti

Scarica su questo dispositivo

Passaggio 1. Fare clic sul pulsante Scarica su questo dispositivo.

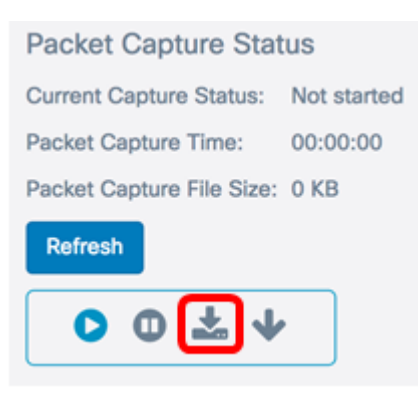

Passaggio 2. Verrà visualizzata una finestra per avviare il download. Fare clic su OK per continuare.

# Confirm

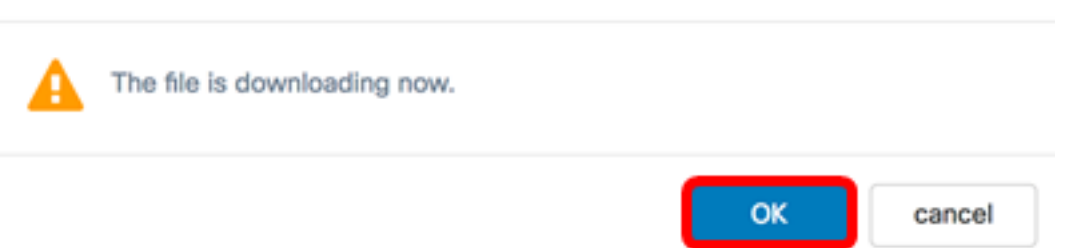

Al termine del download, il file scaricato verrà visualizzato nella cronologia dei download del browser. Il file viene scaricato con HTTP/HTTPS e il relativo formato è .pcap.

 $\mathbf{x}$ 

Nota: In questo esempio, apcapture(1).pcap è il file scaricato.

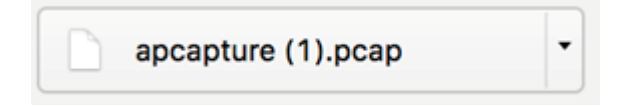

Il file di acquisizione pacchetti è stato scaricato correttamente sul server WAP125.

Scarica su server TFTP

Passaggio 1. (Facoltativo) Se il file catturato deve essere scaricato da un server TFTP, fare clic sul pulsante Scarica su server TFTP.

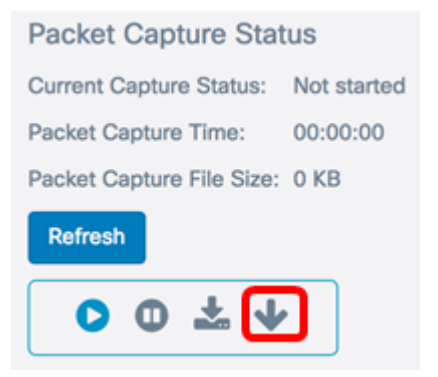

Facendo clic su di esso, viene visualizzata una finestra con i campi Indirizzo IPv4 server e Nome file di destinazione.

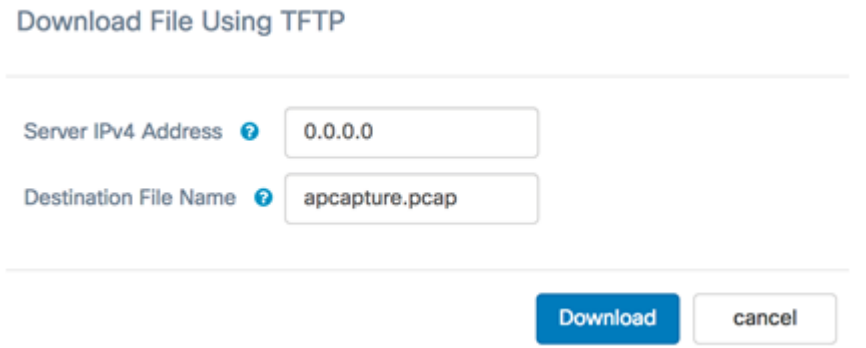

Passaggio 2. Immettere l'indirizzo IPv4 del server TFTP nel campo Indirizzo IPv4 server. Il numero di porta immesso nel campo Remote Capture Port al punto 6 viene quindi collegato all'indirizzo del server TFTP.

Nota: nell'esempio viene usato 128.12.8.128.

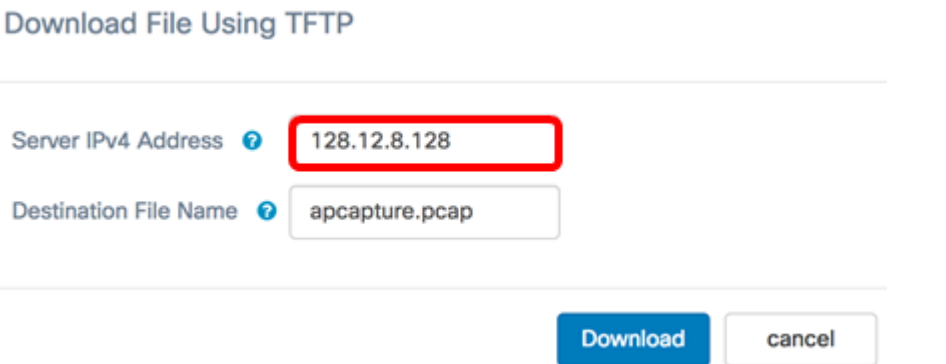

Passaggio 3. Inserire il nome del file in formato pcap nel campo Nome file di destinazione.

Nota: Nell'esempio viene utilizzato apcapture.pcap.

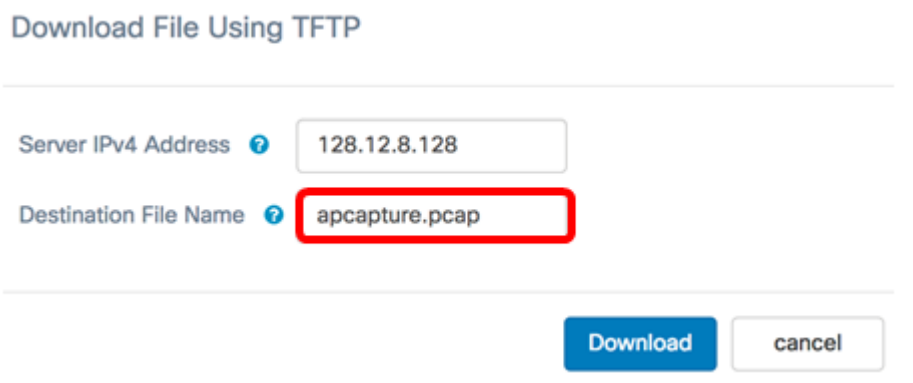

Passaggio 4. Fare clic su Download.

#### Download File Using TFTP

 $\overline{a}$ 

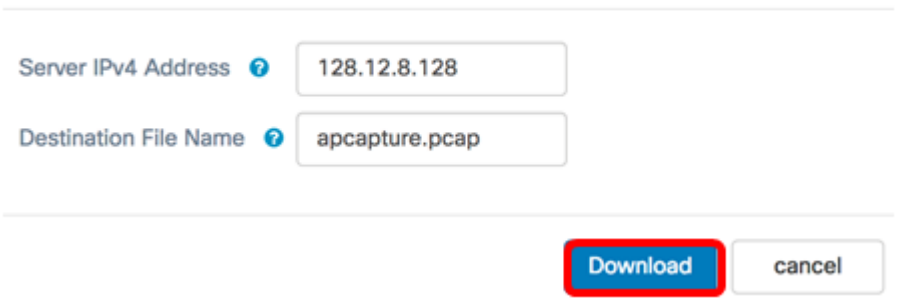

Sotto il campo Nome file di destinazione viene visualizzata una barra di avanzamento.

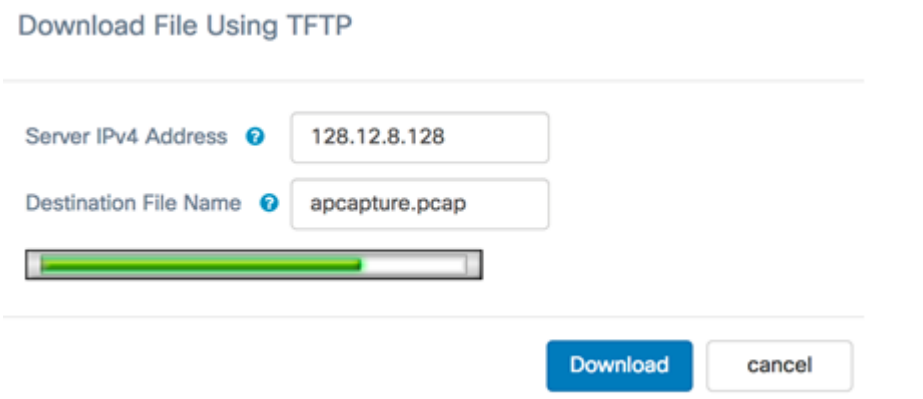

A questo punto, è necessario scaricare il file Packet Capture tramite un server TFTP.